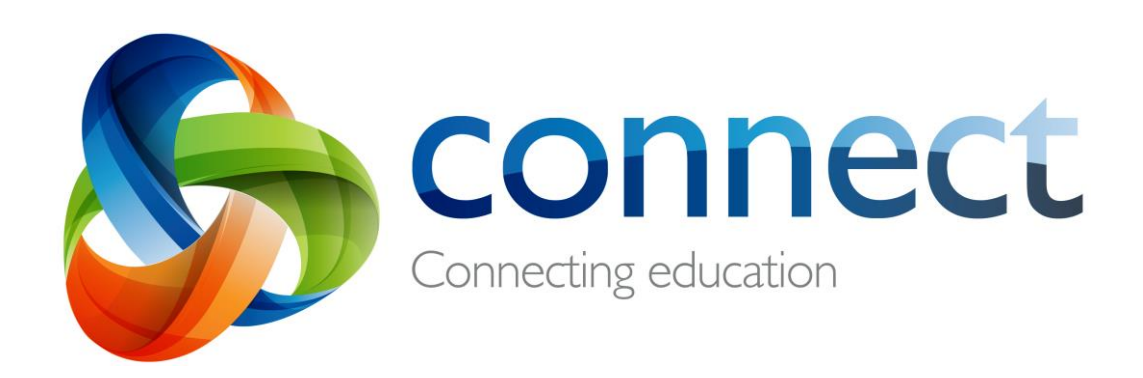

# 家长指南逐步解答

登陆 Connect, 网址 **connect.det.wa.edu.au** Connect是西澳教育部为公立学校的教职工、学生和家长开发的一体化 线上环境。 Connect安全登陆详情包括 P-号和密码, 并将由您孩子 的学校通过电子邮件发送给您。

# **Connect:** 登**陆**

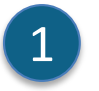

#### **connect.det.wa.edu.au**

在浏览器中输入 **Connect website address**。

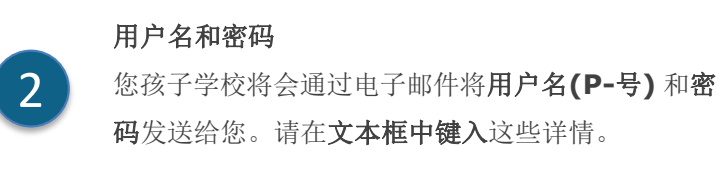

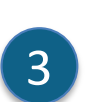

正确使用 选中 "我已阅读 ……"框, 同意您将正确使用教育 部在线服务。

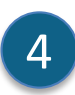

 $\overline{\mathsf{F}}$ 

5

父母**/**负责人 点击父母**/**负责人**——**"正确使用"的链接访问 Connect的具体使用条框。

#### 忘记密码

如果您忘记您的登陆密码,请点击"忘记您的密 码"链接。

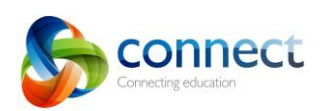

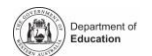

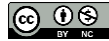

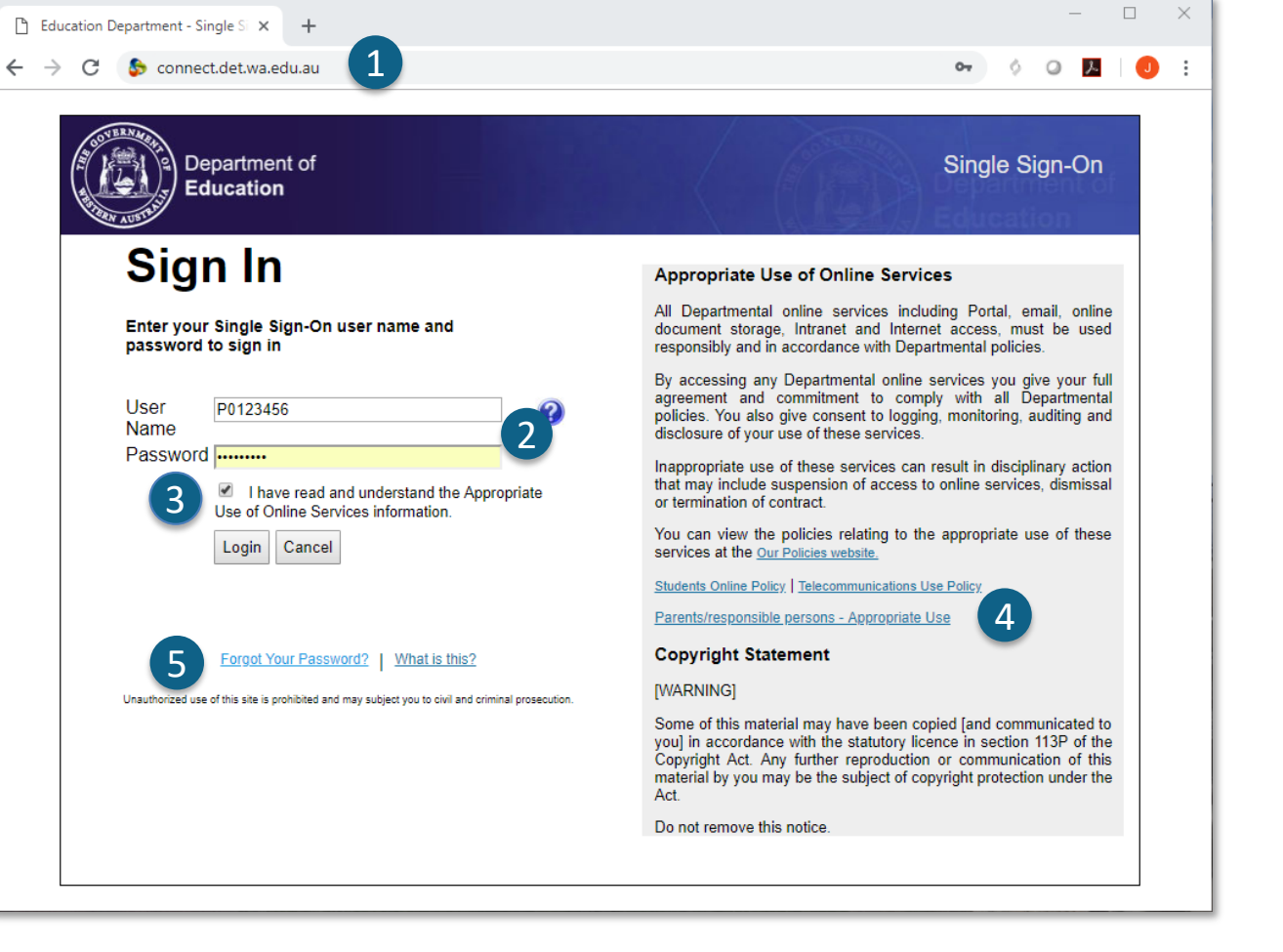

# **Connect:** 忘记用户名或密码

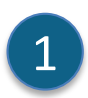

#### 已注册的电子邮件地址

输入您的电子邮件地址(在您孩子学校注册的地址), 然后点击下一步。

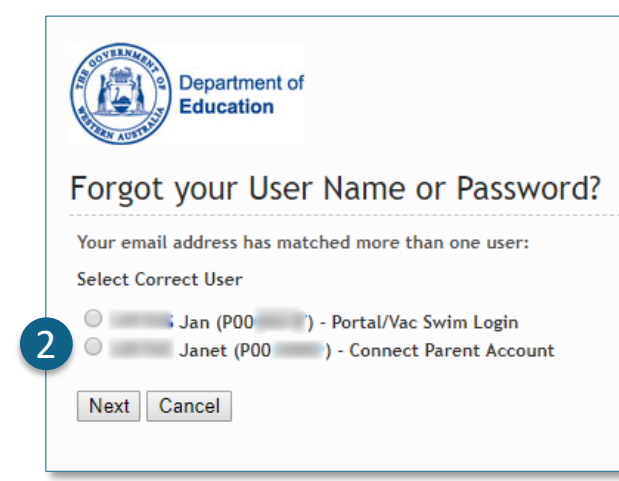

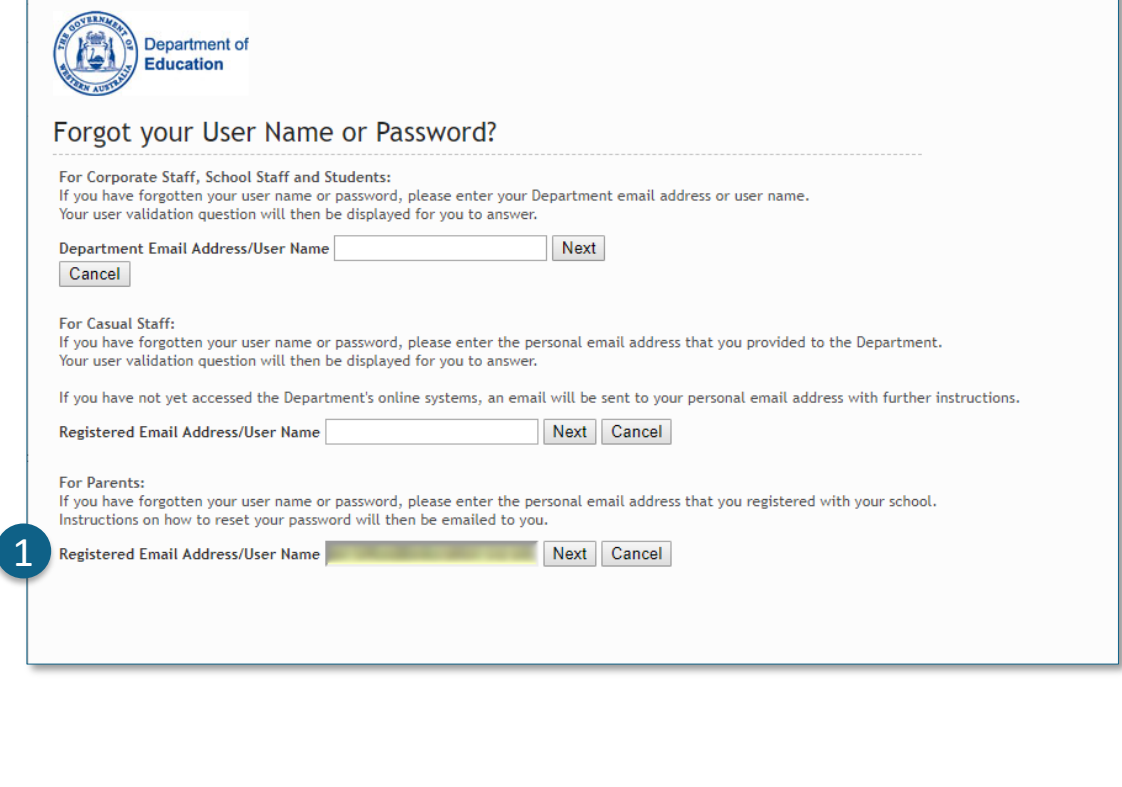

#### 用户名和秘密

2

如果您过去已注册了WA教育部其他线上服务(例如VacSwim),您可能有多个 P-

号。请选择"连接主账户"选择并点击"下一步"。

我们将给您发送一封电子邮件,让您可以重置您的密码。

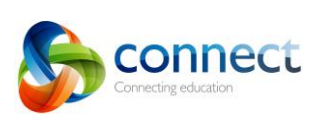

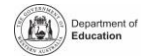

# **Connect:** 主页

### 导航条

A 1

请使用顶部的选项进入Connect的不同部分。点击Connect商标返 回主页。

B 2

退出系统

请点击最右边的图标以便您可以安全地退出Connect。

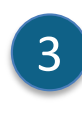

**D** 

4

E

5

### 孩子所有的课程

请在课程框中查看您孩子所有的Connect课程。点击课程名称去查 看课程。

### 更换密码

点击更换密码来重置您的密码并进入其他选项。

校园空间

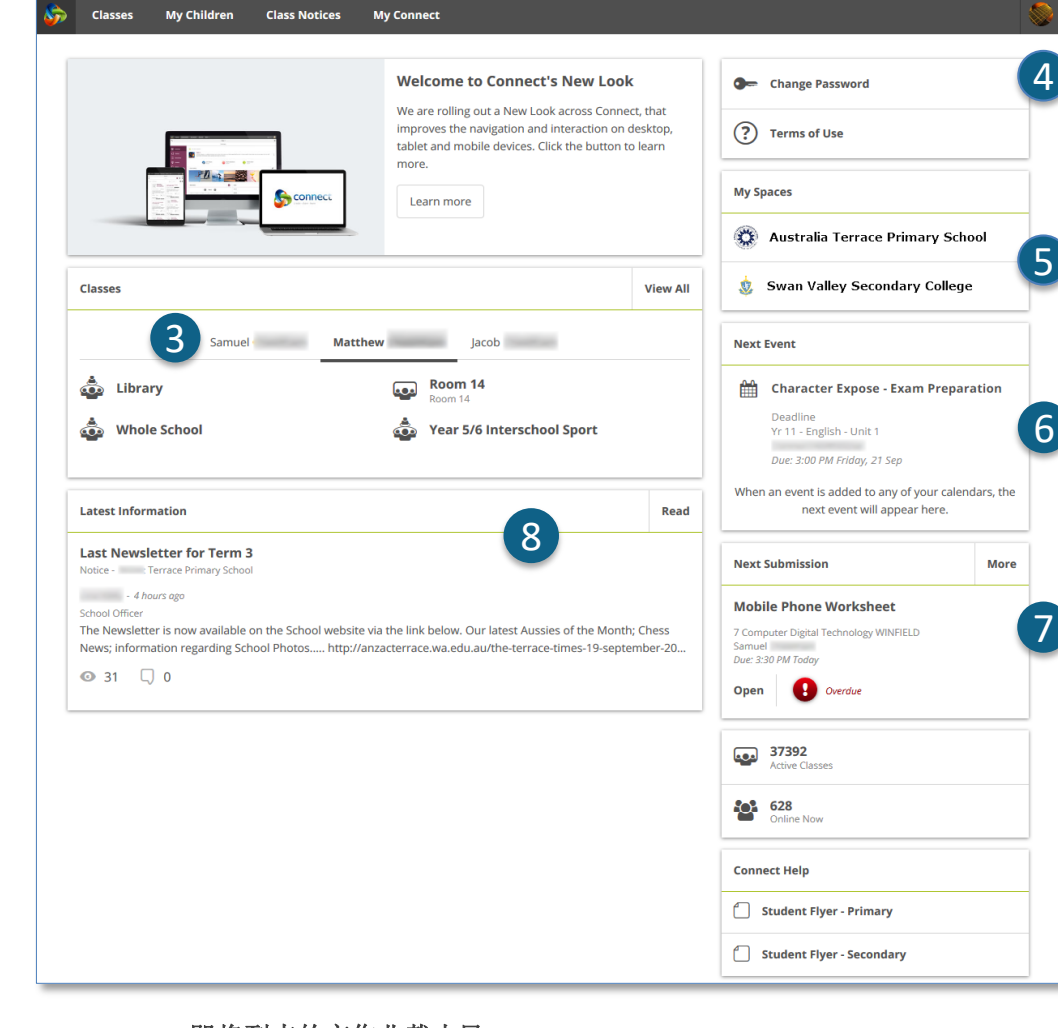

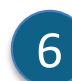

#### 即将举办的活动

查看即将到来的学校和班级活动日期以及孩子的交作业时间。 7 6

点击校园空间名以查看学校最新的通知和消息。

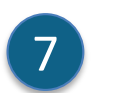

1

### 即将到来的交作业截止日

查看即将到来的交作业的截止日期。点击"更多"按钮来查看其他提交内 容。

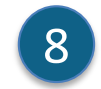

### 最新消息

查看课堂或校园空间的最新通知。

家长指南逐步解答2018年9月

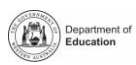

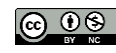

2

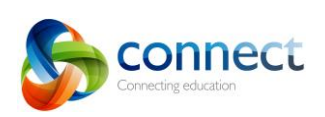

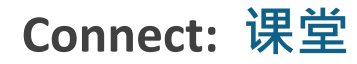

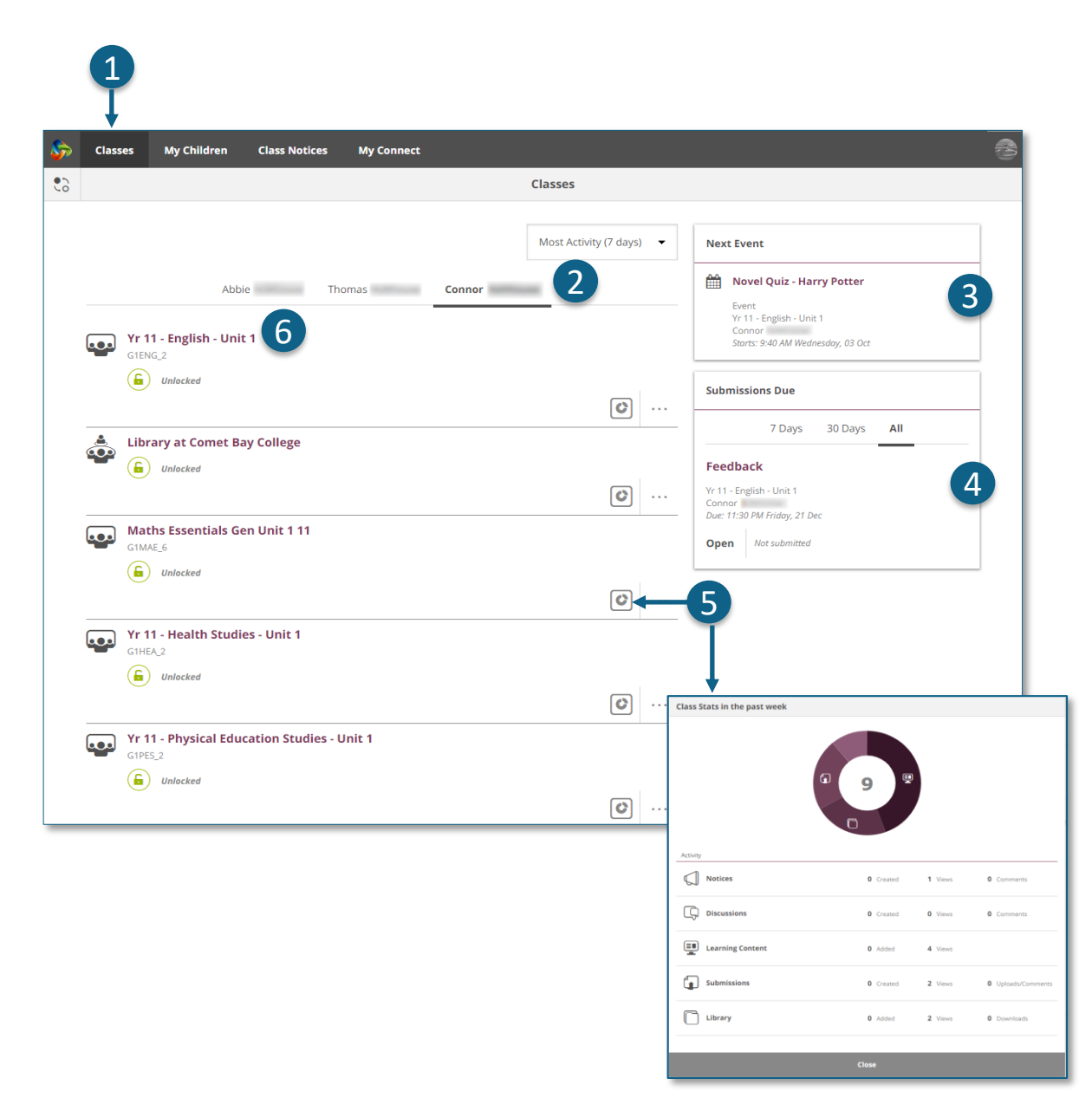

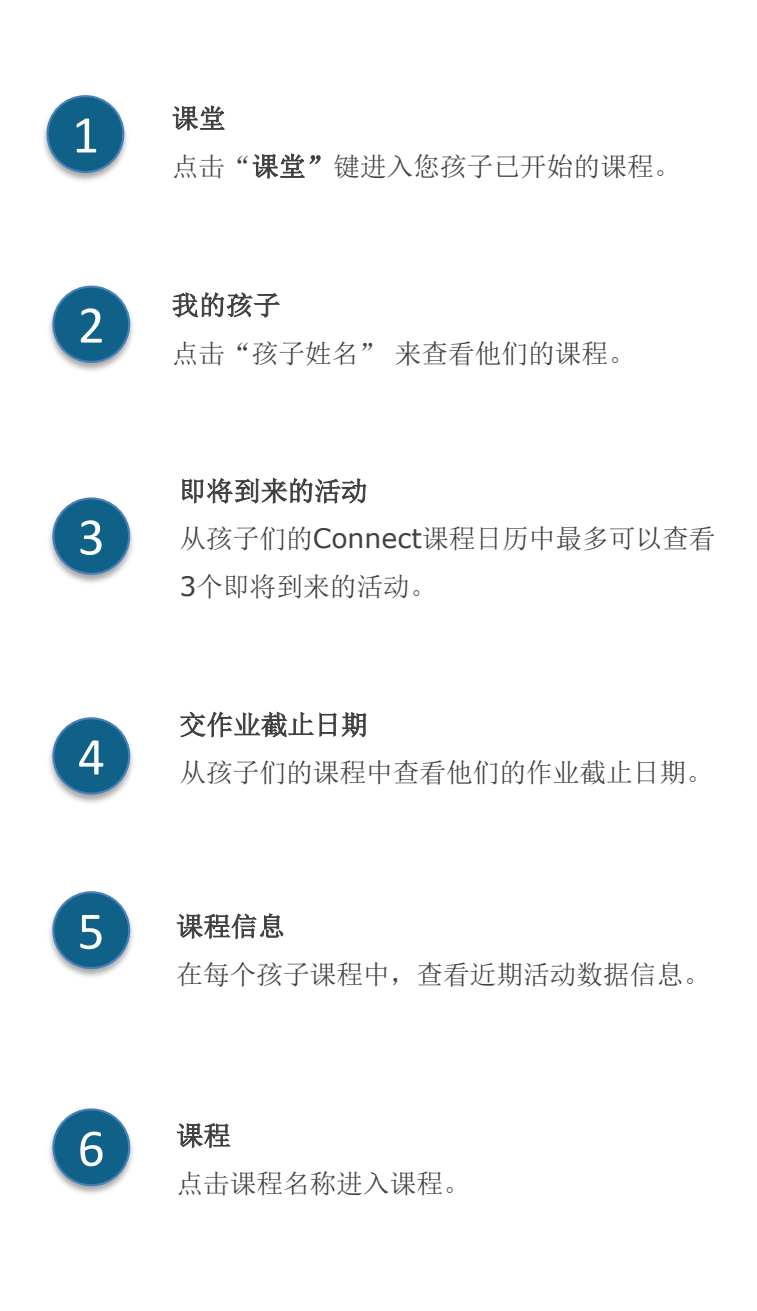

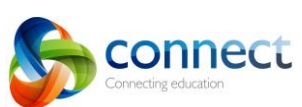

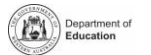

 $\circledcirc$   $\circledcirc$ 

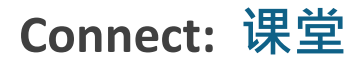

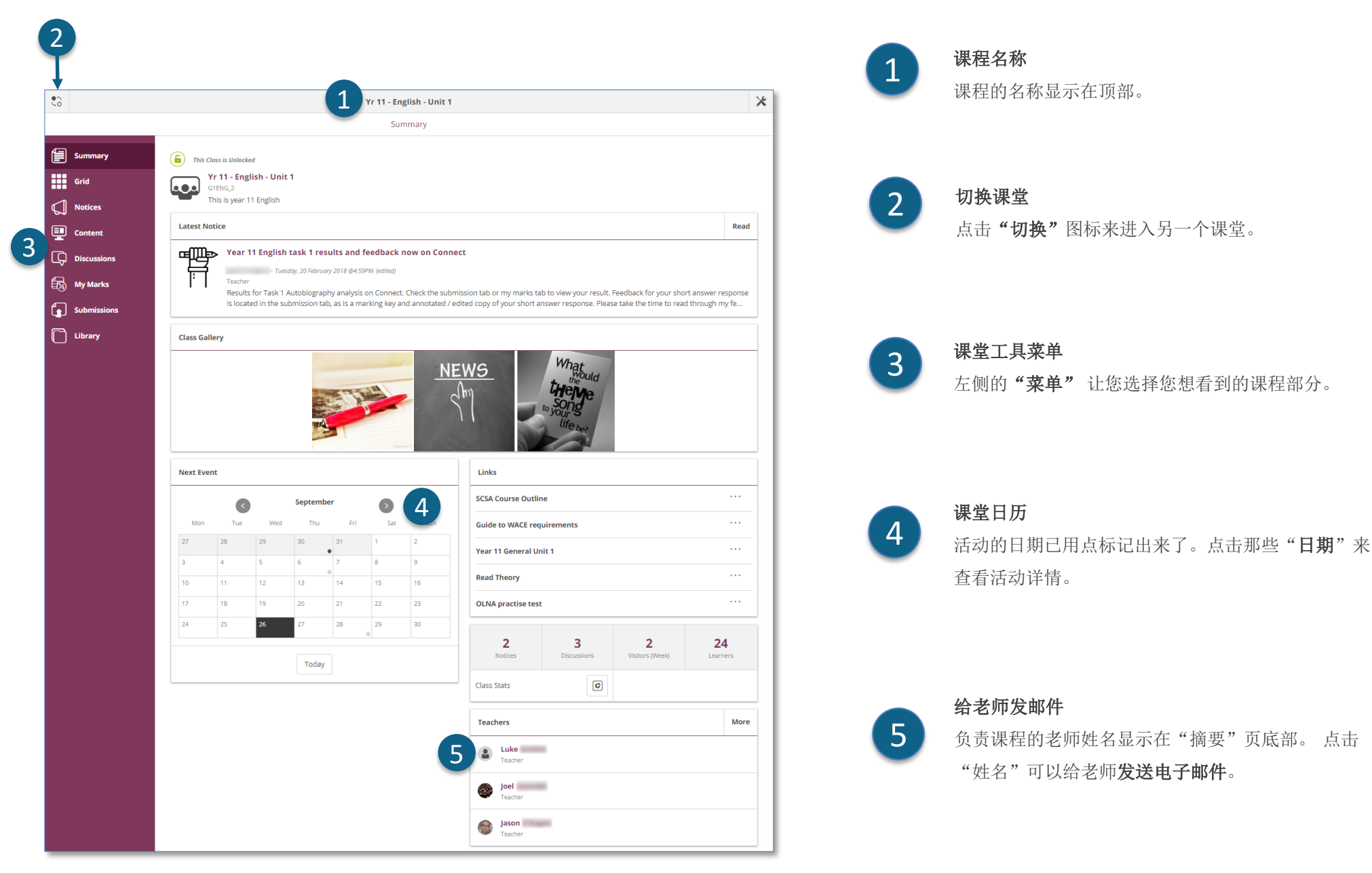

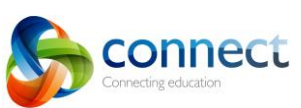

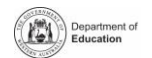

 $\circledcirc$  0  $\circledcirc$ 

# **Connect:** 在小型设备上使用

响应式设计

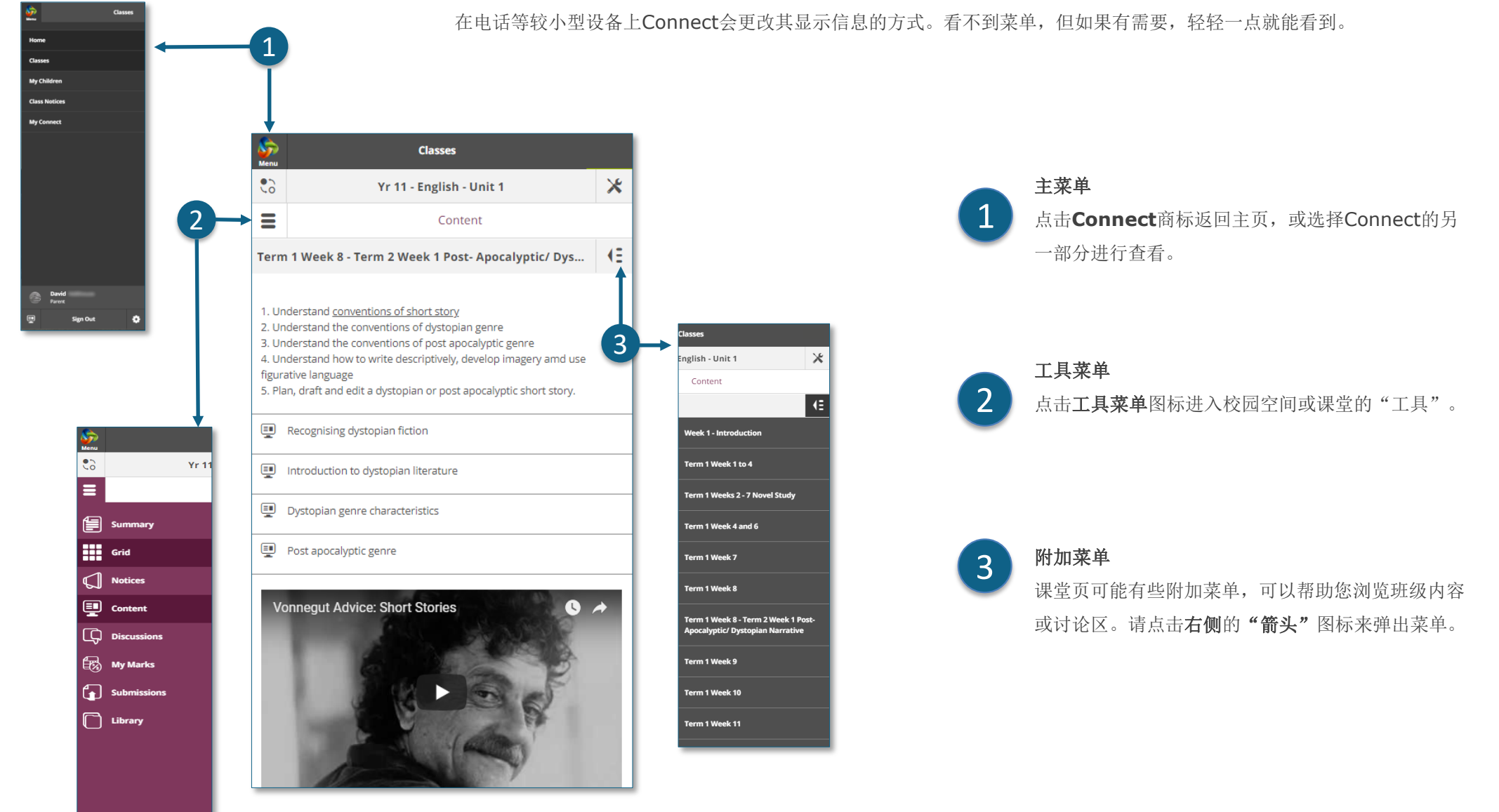

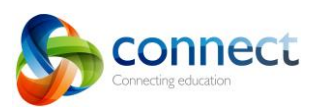

家长指南逐步解答2018年9月

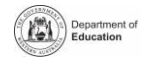

|ര ⊕⊚

# **Connect:** 我的孩子界面

1

 $\overline{2}$ 

3

4

6

#### 我的孩子界面

点击"我的孩子界面"键来查看关于您每个孩子的信息。 4

在孩子间切换 点击 "切换"图标在您孩子的界面之间讲行切换。

#### 总览

在默认情况下您可以看到"总览"。点击其他部分,例如出勤率、报告或 测评结果来查看额外的信息。请注意:家长不能看到所有的部分。由学校 来决定哪些部分家长可以查看。 Week 1

出勤率 点击进入出勤率框或部分来进行逐周查看。

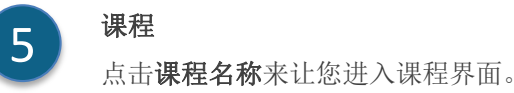

老师 点击老师姓名以便您可以给老师发送电子邮件。

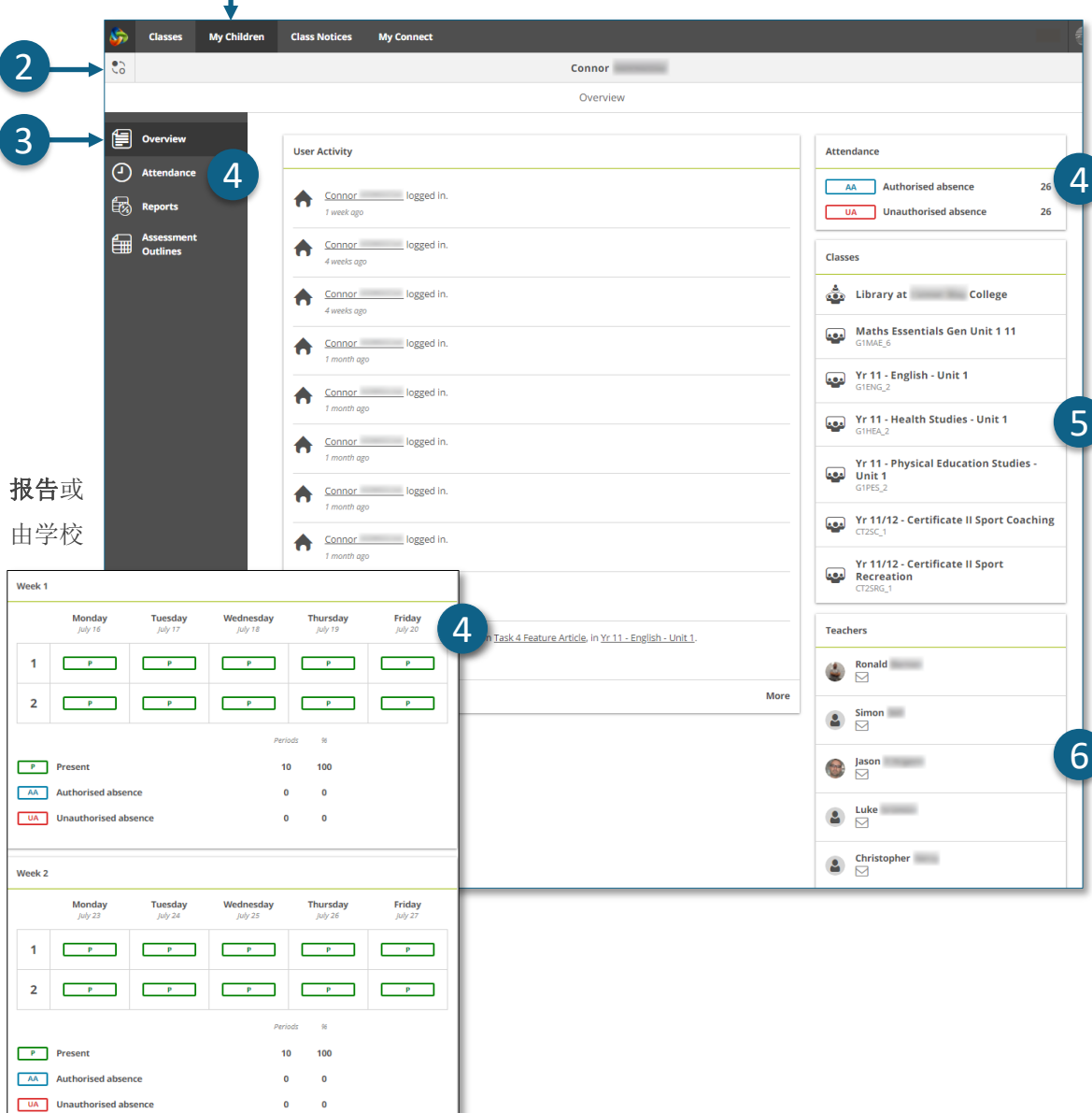

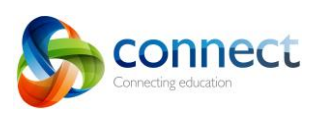

家长指南逐步解答2018年9月

1

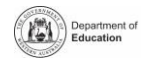

## **Connect:** 学生**报告**

我的孩子界面

点击我的孩子界面键来查看您孩子的信息。 1 在孩子间切换 12 点击"切换"图标在您孩子的界面之间进行切 换。 k. **Classes My Children Class Notices My Connect** 2  $\mathfrak{S}$ **Connor** 报告 3 Reports 点击"报告"来查看本年度的报告。 KE 2017  $\left[\begin{matrix}\end{matrix}\right]$  Overview  $\left(\overline{4}\right)$  Attendance 2017 Semester 1 前几年的报告 3 **Ex Reports** 2016 4 打开"年"菜单查看已有报告的年份。每所 6 FOR Australia College - 2017 Term One Progress Report **Assessment** 儡 **Outlines** 学校也许会有不同。 **Pool** Australia College · Secondary **Semester 2**  $\begin{array}{c} \begin{array}{c} \end{array} \end{array}$ Australia College - Secondary 选择年份 5 点击"年份"来查看那一年的报告。 每学期的报告 6 每学期都会有报告。点击"报告"下载。屏幕上可

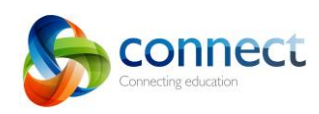

以看查看报告,或者打印出来。

家长指南逐步解答2018年9月

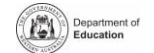

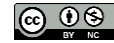

5

4

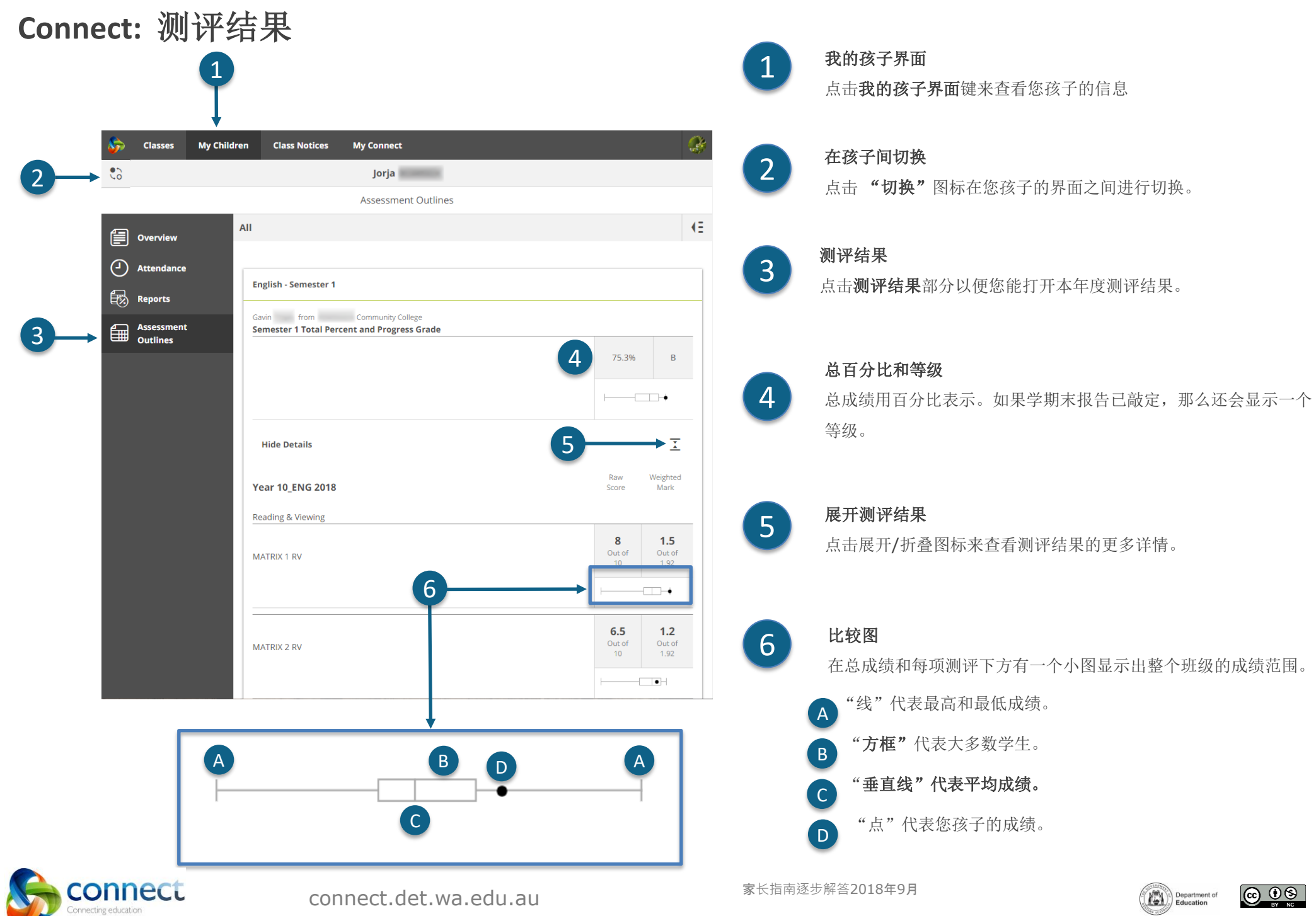

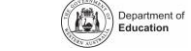

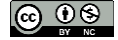

# **Connect:** 课程通知

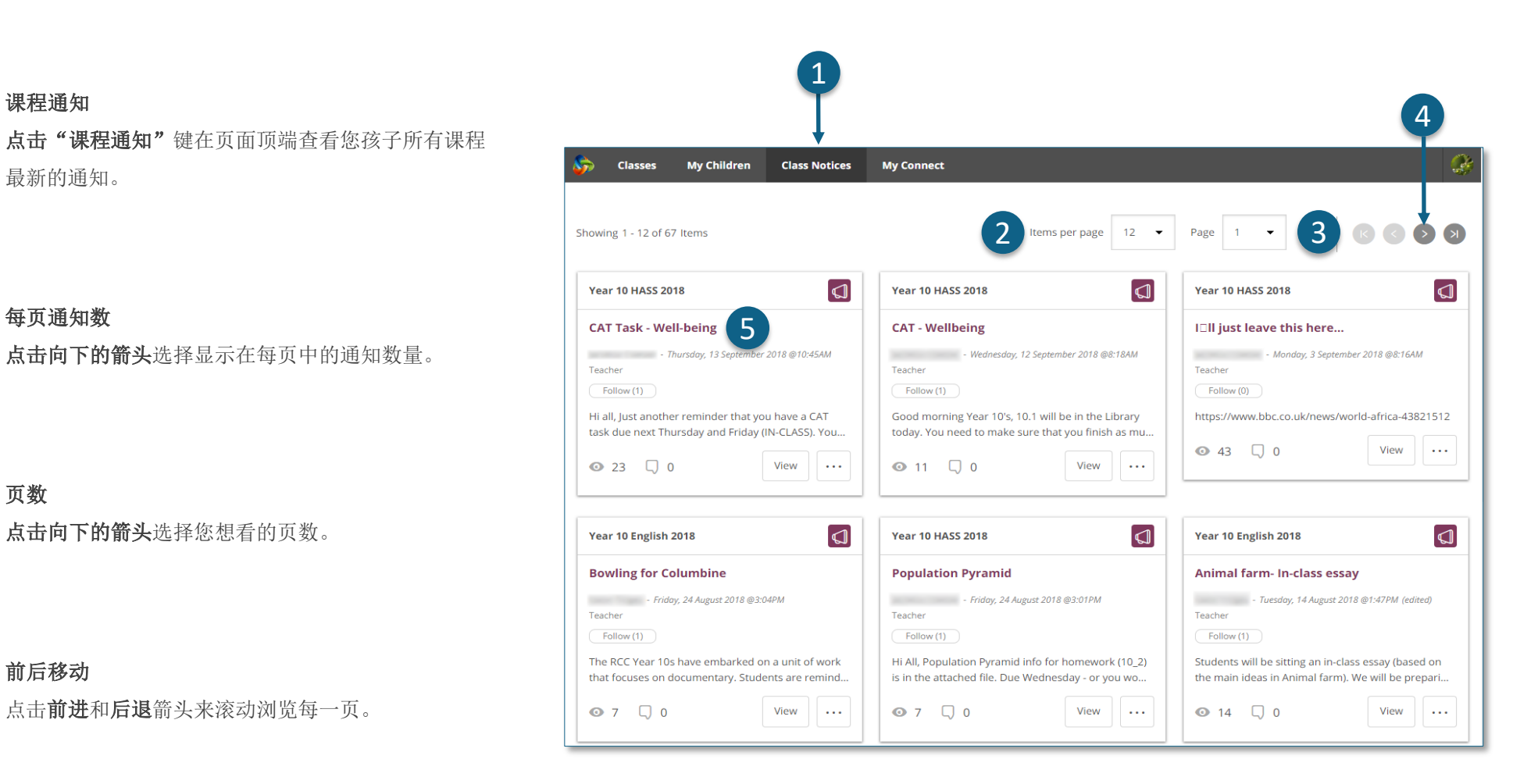

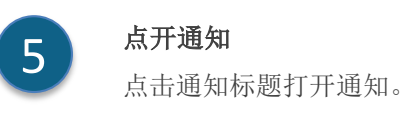

页数

 $\overline{\mathcal{L}}$ 

1

3

 $\boldsymbol{\varLambda}$ 

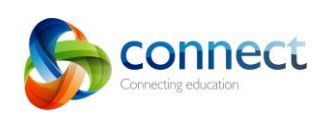

家长指南逐步解答2018年9月

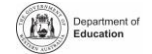

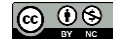

# **Connect:** 我的**Connect**个人**资料**

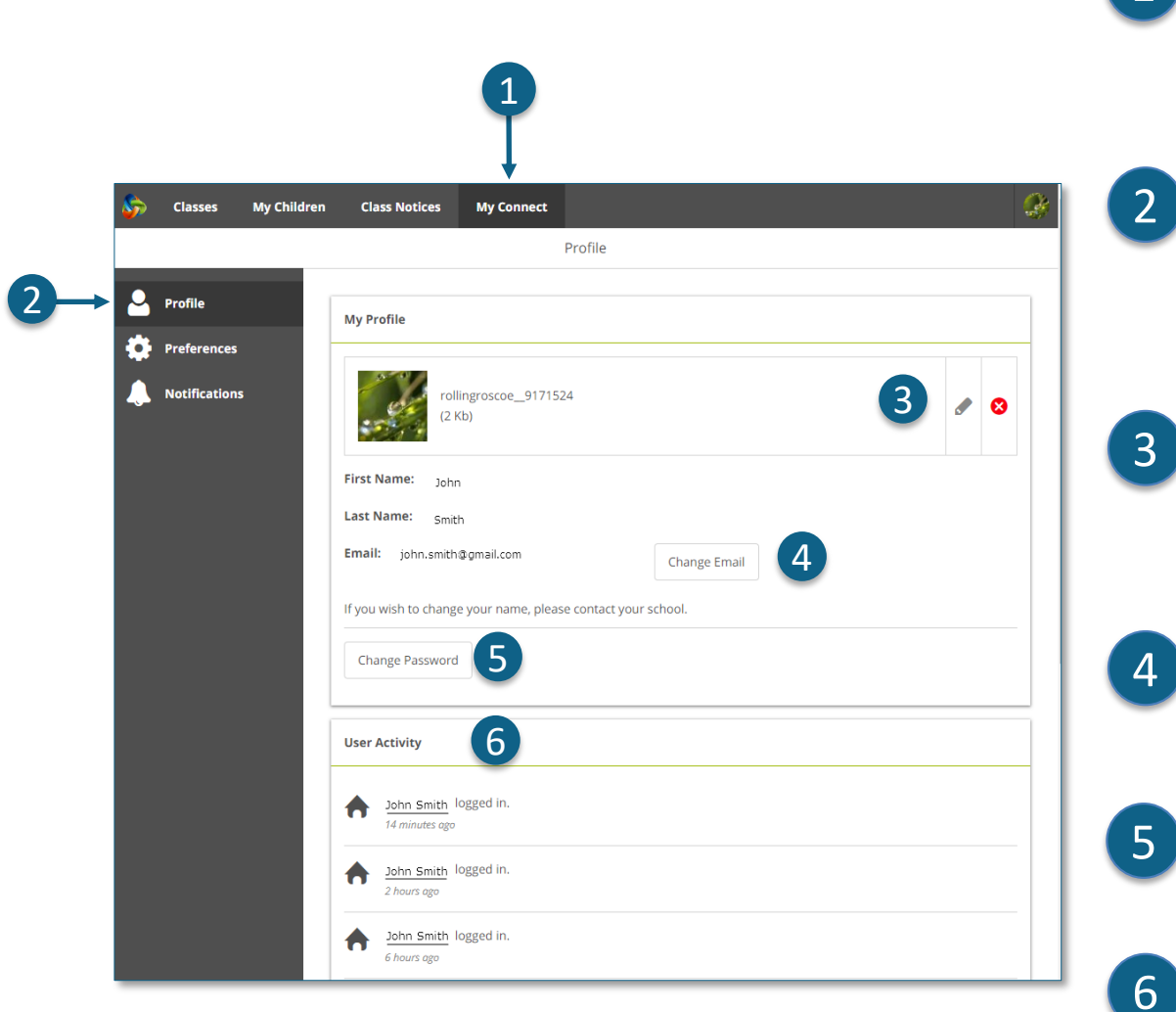

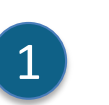

2

#### 我的**Connect**

点击"我的**Connect**"键来管理您的个人资料、密码、偏好和通知设 置。

#### 管理您的资料

点击"资料"部分选择头像,更换密码,或者如果您更换了电子邮箱地址, 您可以通知学校。

#### 选择、编辑或移除头像

点击"加入头像"键来选择您的头像。使用编辑"笔"来更改您之前选择 的头像,或者点击"叉"删除。

### 更改您的电子邮件地址

如果您改变了电子邮箱地址请通知学校。学校收到通知后会更新系统。

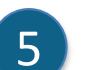

 $\mathbf{A}$ 

6

#### 更改您的密码

点击更改密码键来重置您的密码。

#### 查看您的近期活动

查看Connect上您近期的活动列表。

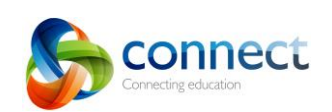

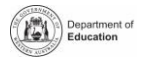

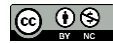

# **Connect:** 我的**Connect**偏好

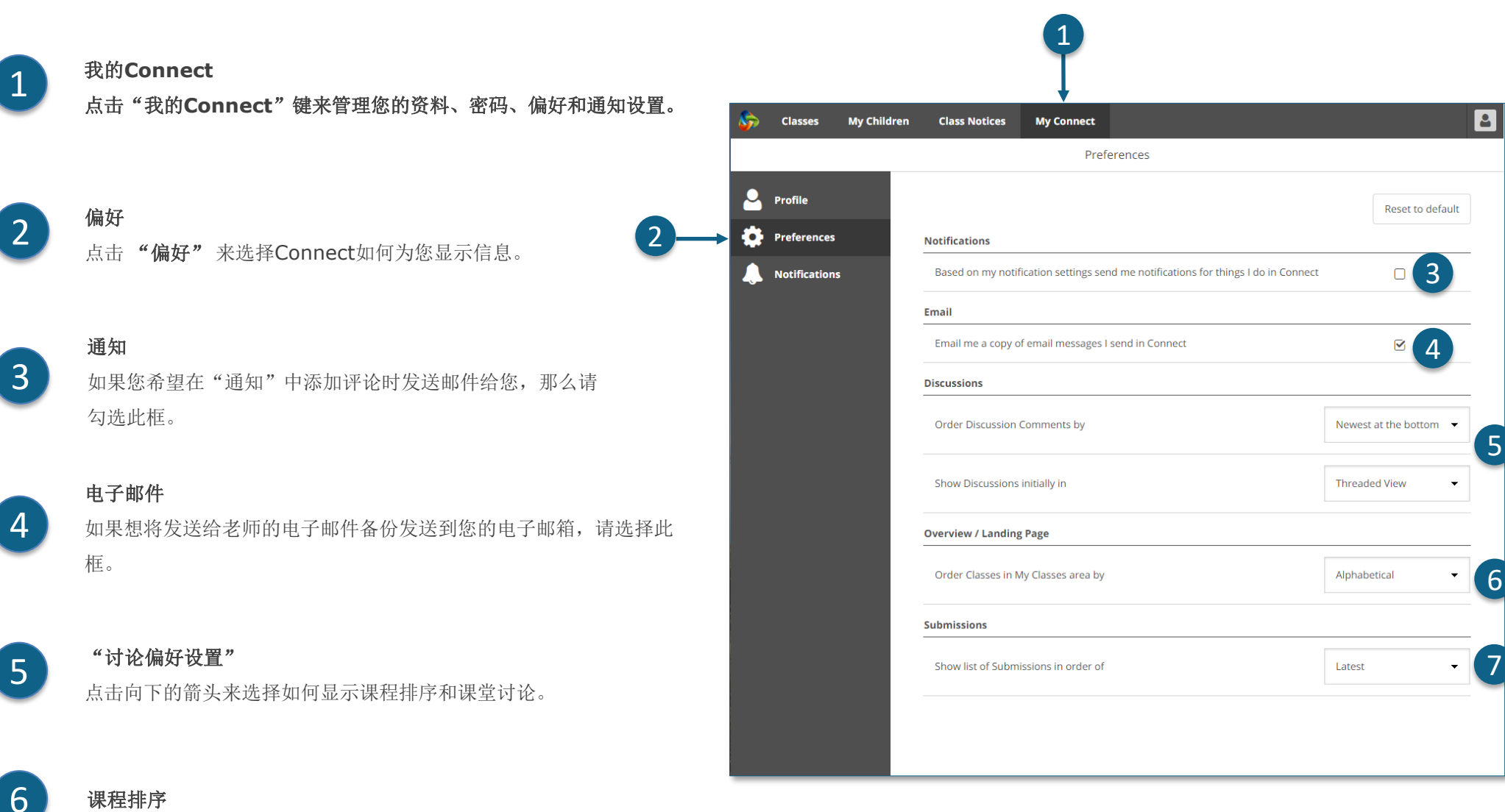

点击向下箭在Connect的主页选择如何显示课堂排序。

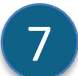

#### **Submissions**提交

点击向下箭头在"Connect课堂"选择如何显示"课程作业递交"排序。

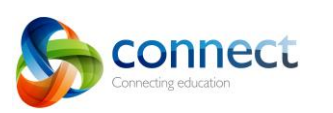

家长指南逐步解答2018年9月

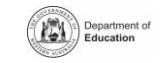

(ഒ ⊕ ⊜

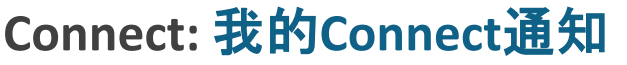

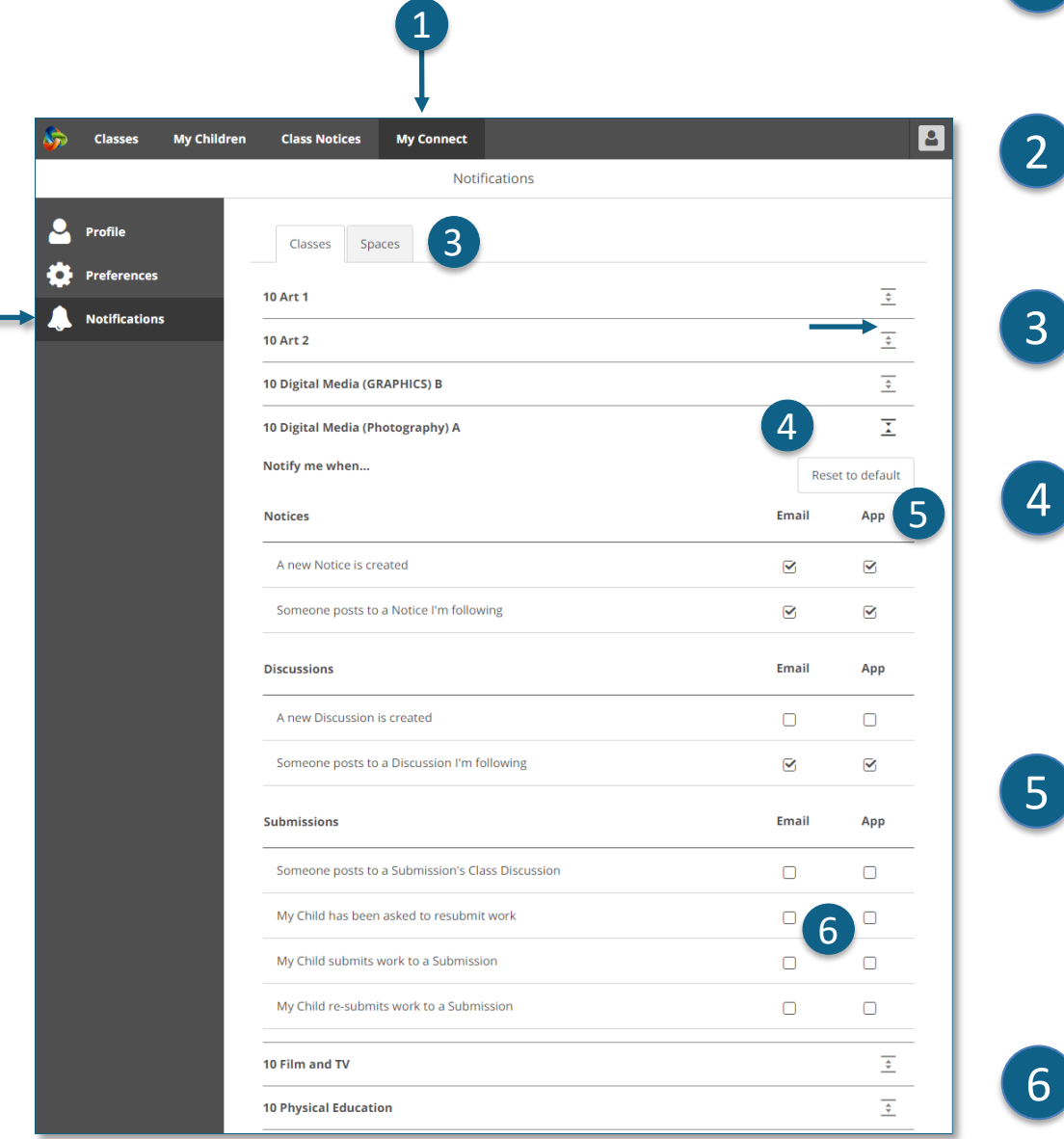

#### 我的**Connect**

点击"我的**Connect**"键来管理您的个人资料、密码、偏好和通知设 置。

#### 管理您的通知

点击"通知"来选择课程和"校园空间"信息如何发送给您。

### 课程或空间

4

3

2

 $\boxed{1}$ 

点击"课程"或"空间"键选择您想更改的通知。

#### 展开课程通知选择

点击课程或"空间"的展开/折叠图标来查看通知选择。

#### 电子邮件或应用程序

默认情况下,所有通知都会通过您在学校注册的电子邮件地址发送给您。如果 您已经下载了免费的Connect Now应用程序(请查阅**Connect Now**页), 那么您就可以选择在手机上推送信息或邮件加手机的方式推送。请注意**:** 只有当 您使用主用户名和密码登入**Connect Now**应用程序时才能看到应用程序选项。

#### 作业提交通知

勾选方框以便当您孩子在"课堂提交"中交作业时收到通知。

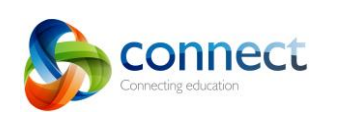

2

家长指南逐步解答2018年9月

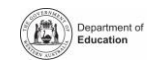

|ര ⊕⊚

# **Connect:** 在移动设备上使用**Connect Now 应用** 程序

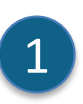

2

#### **Connect Now**

在您的移动设备上接收Connect通知。 从**Apple App Store** 或 **Google Play**下载**Connect Now** 应用程序。

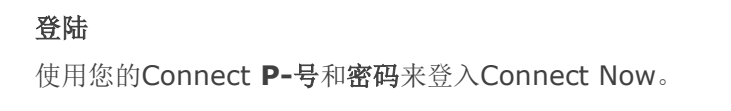

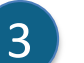

 $\Delta$ 

5

6

### 推送通知

您可在移动设备的主屏上将通知显示为"推送通知"。

### 打开通知

点击**push notification**"推送通知" 或打开应用程 序阅读通知。

### 消息通知

点击通知打开它并查看更多信息,包括图像和附件。

### **Connect Now** 帮助

点击Connect商标以获得应用程序内置的"帮助"。

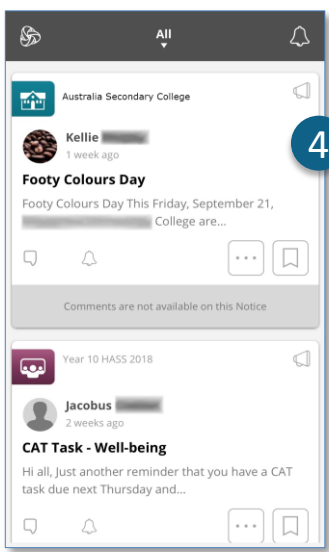

 $\begin{array}{c} \n\text{Thus,}\\
2\n\end{array}$ 

۵

 $\lambda$ 

Mail

 $\circledR$ 

團

Messenge

春

★ Tunes Ston

 $\bullet$ 

 $\circledS$ 

**BOM** 

**ROMMonth** 

**Connect Now** 

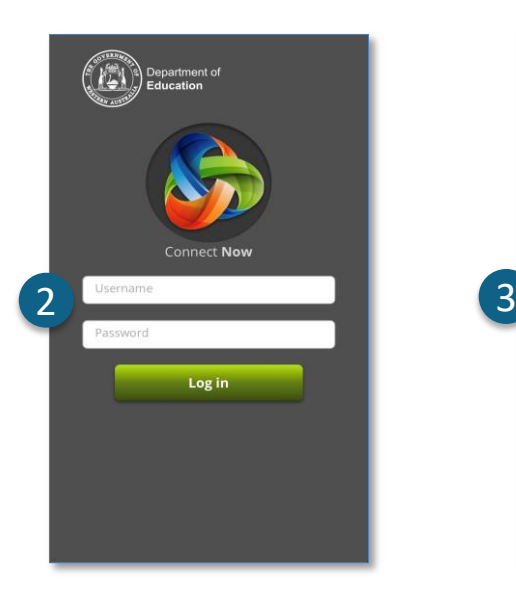

Ŋ

 $\left[\ldots\right]\left[\right]$ 

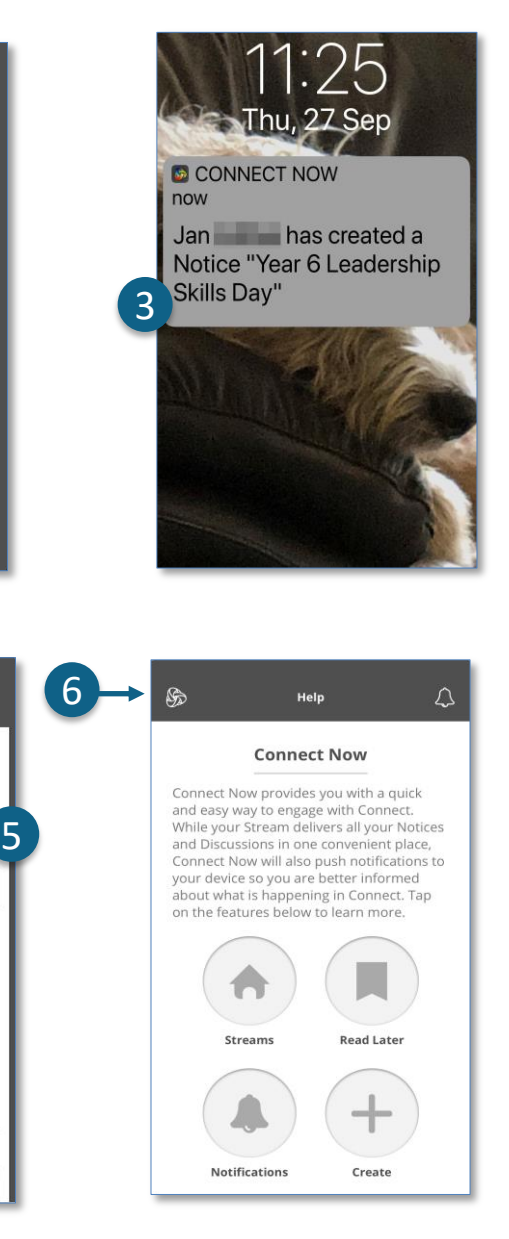

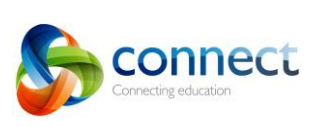

1

家长指南逐步解答2018年9月

 $\bullet$ 

Year 6 Leadership Skills Day Today we had a series of special guests come and work with out Year 6 students. The students not only had a great time but learned a lot about leadership, supporting each other and achieving goals. We've added some photos from the day and

included a list of leadership skills that the students will be targeting over the next term. We hope this activity will be a great foundation for the Year 6 students as they head off to high school. How to be a good leader.docx

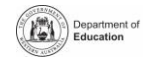

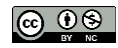